### **Оглавление**

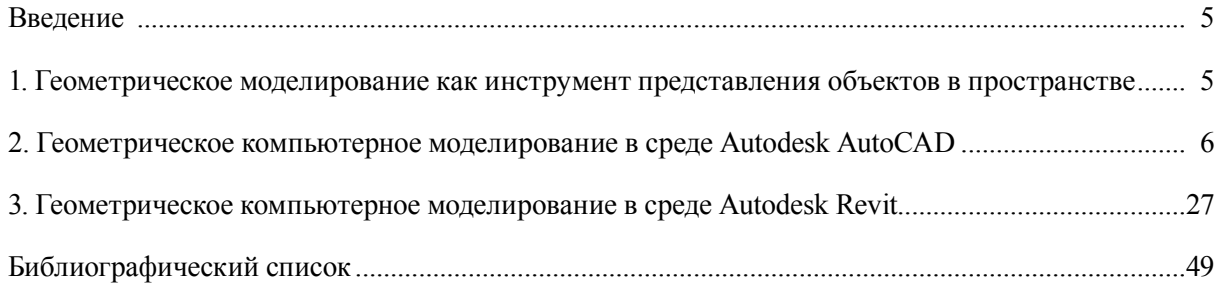

### **ВВЕДЕНИЕ**

<span id="page-1-0"></span>Данное учебно-методическое пособие предназначено для изучения и практического применения методов геометрического компьютерного моделирования. Основное внимание уделяется характеристикам и способам построения трехмерных моделей. В качестве программного обеспечения для геометрического компьютерного моделирования представлены самые известные в сфере строительства программы Autodesk AutoCAD и Autodesk Revit. В процессе работы с командами геометрического моделирования на базе различных программ анализируются способы реализации и комбинации классических методов трехмерного моделирования.

Изучение геометрического компьютерного моделирования основано на выполнении тренировочных упражнений и самостоятельных практических заданий по определенной теме. В ходе выполнения практических заданий обсуждается теория геометрического компьютерного моделирования и компьютерной графики, изученная ранее. В учебно-методическом пособии представлены краткие сведения из теоретического курса дисциплины; обсуждаются построение двухмерных и трехмерных геометрических моделей, в том числе твердотельных, поверхностных и каркасных, а также некоторые задачи геометрического моделирования, встречающиеся в области строительства. Ряд задач решается разными методами с использованием двух программных продуктов. В этом случае необходимо проводить сравнительный анализ использованных способов решения задачи.

Во время одного учебного занятия возможно выполнение нескольких практических работ. В конце практического задания рекомендуется ответить на контрольные вопросы.

Учебно-методическое пособие можно использовать для самостоятельного выполнения практических работ. Все размеры, использованные в заданиях, даны в миллиметрах.

# 1. ГЕОМЕТРИЧЕСКОЕ МОДЕЛИРОВАНИЕ КАК ИНСТРУМЕНТ ПРЕДСТАВЛЕНИЯ ОБЪЕКТОВ В ПРОСТРАНСТВЕ

Модель — упрощенное представление реального объекта или процесса с определенной точки зрения.

Геометрическая модель — представление объекта с точки зрения его формы, размеров и положения в пространстве. Цель геометрического моделирования — формирование и анализ визуального отображения объекта. В качестве объекта могут выступать абстрактная геометрическая форма или реальное физическое тело.

В строительстве формируются геометрические модели территорий, зданий, сооружений, их конструкций, узлов и деталей. Геометрическая модель строительного объекта может быть представлена в виде макета, чертежа или компьютерной модели.

Геометрическая компьютерная модель — изображение объекта средствами компьютерной графики. Современные компьютерные модели объектов могут содержать информацию о геометрии (форме, размере, положении в пространстве), состоянии и функционировании объекта, технологиях его изготовления и других свойствах.

Геометрическое компьютерное моделирование - это весь процесс от описания геометрии объекта до получения его внутримашинного представления.

Геометрические модели делятся на двухмерные и трехмерные. Разные виды моделей имеют разные свойства и области применения.

Двухмерные модели здания в виде карт, схем, технических чертежей входят в состав строительного проекта.

Трехмерные модели зданий, выполненные в виде макетов, могут использоваться для презентации строительных объектов и их комплексов или для анализа физических процессов (например обдувание воздухом макетов городских районов в аэротрубе).

Трехмерные геометрические компьютерные модели имеют наибольшее количество областей применения. Они используются, например, для реалистичного представления объекта, его анимации и презентации, анализа геометрических параметров (длин, площадей, объемов), автоматического формирования чертежей, создания расчетных схем при исследовании прочности, 3D-печати макетов, изготовления деталей на станках с числовым управлением.

<span id="page-2-0"></span>Геометрические компьютерные модели имеют определенную структуру и формируются из элементов разного типа. Трехмерные геометрические компьютерные модели делятся на каркасные, поверхностные и твердотельные.

Каркасные модели описываются набором характеристик вершин и ребер. Такая упрощенная модель применяется для предварительного анализа формы и размеров объекта. В качестве ребер могут использоваться отрезки, плоские и пространственные кривые линии.

Поверхностная модель описывается характеристиками вершин, ребер, граней или поверхностей. Поверхностная модель часто применяется для реалистичной визуализации объекта, может использоваться для вычисления траектории движения инструмента, обработки детали на станке с числовым управлением.

Твердотельная модель имеет различные способы представления (воксельный, граничный, конструктивная геометрия и др.). Твердотельная модель широко применяется для автоматизированного формирования конструкторской документации и изготовления объекта.

К компьютерным методам построения геометрических моделей относятся:

– использование и компоновка базовых (библиотечных) геометрических форм;

- использование Булевых операций (сложение, вычитание, пересечение, дополнение);

- использование параметрических зависимостей между компонентами объекта (геометрических, размерных, аналитических);

- заметание на основе заданных контуров (сдвиг, вращение, выдавливание);

- протягивание на основе заданных контуров (натягивание, лофт);

- использование операций преобразования и модификации (изгиб, кручение, сглаживание и т.п.).

# 2. ГЕОМЕТРИЧЕСКОЕ КОМПЬЮТЕРНОЕ МОДЕЛИРОВАНИЕ **В СРЕДЕ Autodesk AutoCAD**

Программа Autodesk AutoCAD разрабатывалась как программа инженерной графики для разработки конструкторской документации (чертежей). Она относится к классу CAD систем, предназначенных помочь в выполнении проектных работ. Программа позволяет создавать двухмерные и трехмерные геометрические модели. Предполагается, что обучающийся ранее изучил принципы двухмерного черчения в Autodesk AutoCAD.

## Практическая работа 1 РАБОЧЕЕ ПРОСТРАНСТВО ПОЛЬЗОВАТЕЛЯ AutoCAD. НАСТРОЙКА ИНТЕРФЕЙСА ПОЛЬЗОВАТЕЛЯ

Цель: научиться адаптировать интерфейс пользователя для решения конкретных задач.

Первоначально в программе был реализован функционал для двухмерного черчения и оформления чертежей. Основное меню программы включало перечень команд, сгруппированных по функциональному признаку: черчение, редактирование, проставление размеров, настройка сервисных функций для удобства черчения, установка необходимых элементов чертежа (единицы, типы линий, набор цветов, шрифтов и т.д.). Это меню существовало многие годы и называется классическим.

С 2014 г. интерфейс программы приобрел ленточную форму. Классическое меню можно открыть через панель быстрых команд (рис. 1).

| l           | <b>BDEREH-F-F</b>      |                    |         |              |  | Чертеж1.dwg<br>B <sub>G</sub> |            |                   |            |                   |             |                       |             |         |        |        |  |
|-------------|------------------------|--------------------|---------|--------------|--|-------------------------------|------------|-------------------|------------|-------------------|-------------|-----------------------|-------------|---------|--------|--------|--|
|             | Главная                | Вставка            |         | Аннотации    |  | Параметризация                |            |                   |            | Управление        |             | Надстройки            |             | A360    |        | Рекоме |  |
|             | Отрезок Полилиния      | $\sqrt{2}$<br>Kpyr | Дуга    | Ò.<br>團<br>о |  | ﯩ                             | <b>ALL</b> | <b>ISP</b><br>- 2 | Текст<br>▭ | $2.5\%$<br>Размер | $\sim$<br>苹 | 븮<br>Свойства<br>слоя | B<br>4<br>e | 5.<br>螽 |        | 亳      |  |
| Рисование ▼ |                        |                    |         |              |  | Редактирование ▼              |            |                   |            | Аннотации •       |             |                       |             |         | Слои • |        |  |
|             | Начало                 |                    | Чертеж1 | $\mathbb{N}$ |  |                               |            |                   |            |                   |             |                       |             |         |        |        |  |
|             | [-][Сверху][2D-каркас] |                    |         |              |  |                               |            |                   |            |                   |             |                       |             |         |        |        |  |

Рис. 1. Панель быстрых команд, меню и лента

На ленту вынесены команды, которые, по мнению разработчиков, необходимы для решения определенных задач. Созданы рабочие пространства для двухмерного черчения, простого трехмерного моделирования или расширенного трехмерного моделирования. Переход в разные рабочие пространства осуществляется кнопкой в правом нижнем углу экрана.

Возможно создание собственного рабочего пространства через меню **Адаптация** (рис. 2) или через главное меню **Управление — Адаптация**. Новая конфигурация сохраняется c новым именем в специальном файле ACAD.CIUX.

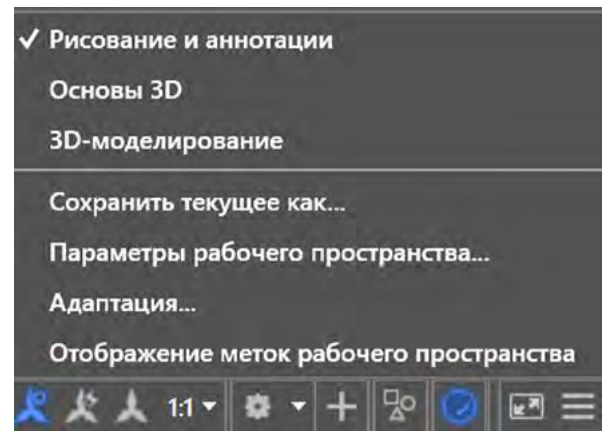

Рис. 2. Выбор рабочего пространства

Новое рабочее пространство будет доступно и выбрано при следующих загрузках программы. Адаптация рабочего пространства включает настройку основных панелей и меню интерфейса (панели быстрого доступа, меню, ленты, контекстного меню, горячих клавиш и т.д.) (рис. 3).

Новые панели инструментов выбираются из стандартного списка. Вызов списка осуществляется правой клавишей мыши на любой существующей панели инструментов.

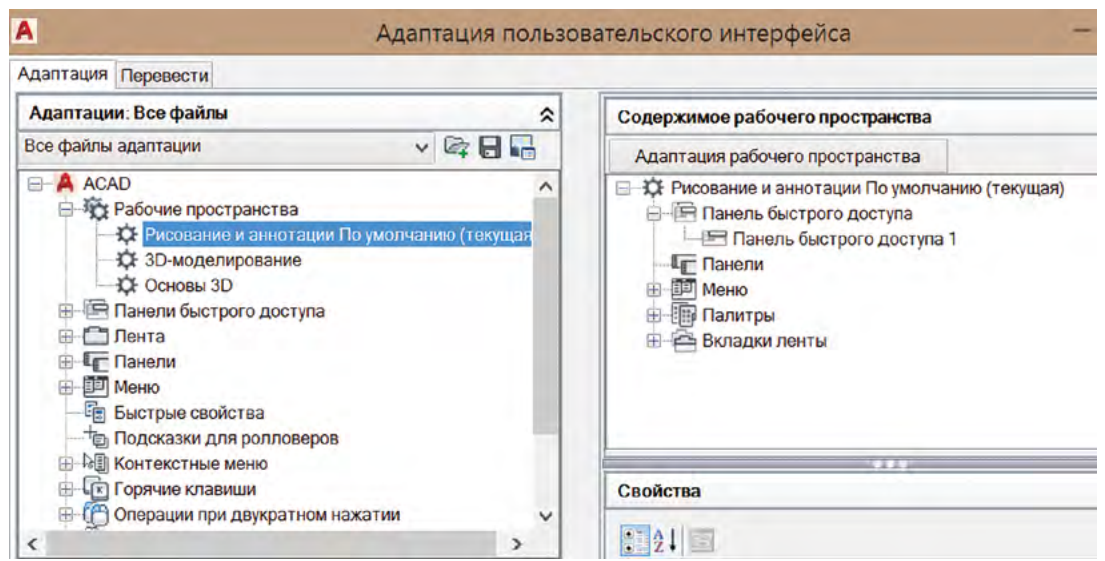

Рис. 3. Параметры адаптации пользовательского интерфейса

Существуют общие параметры настройки среды программы **— Параметры**. Они будут активны во всех рабочих пространствах. Выбор отображения курсора, цвета экрана, линий сетки рабочего поля управляется в закладке **Экран** (рис. 4).

Каждый чертеж создается на основе шаблона, который имеет предварительные установки единиц измерения, размера рабочего поля, стиля текста, размерного стиля, типов линий, набора слоев и т.п. При создании нового файла чертежа возникает запрос на указание шаблона из библиотеки шаблонов. Необходимо знать внутренние настройки шаблонов или создать и сохранить в библиотеке свой шаблон. Файл шаблона сохраняется с расширением DWT. Копию файла-шаблона можно сохранить с расширением DWS. Это будет файл-стандарт, с настройками которого можно сравнивать настройки файла-проекта, выполненного на основе шаблона (меню **Управление — Проверка**).

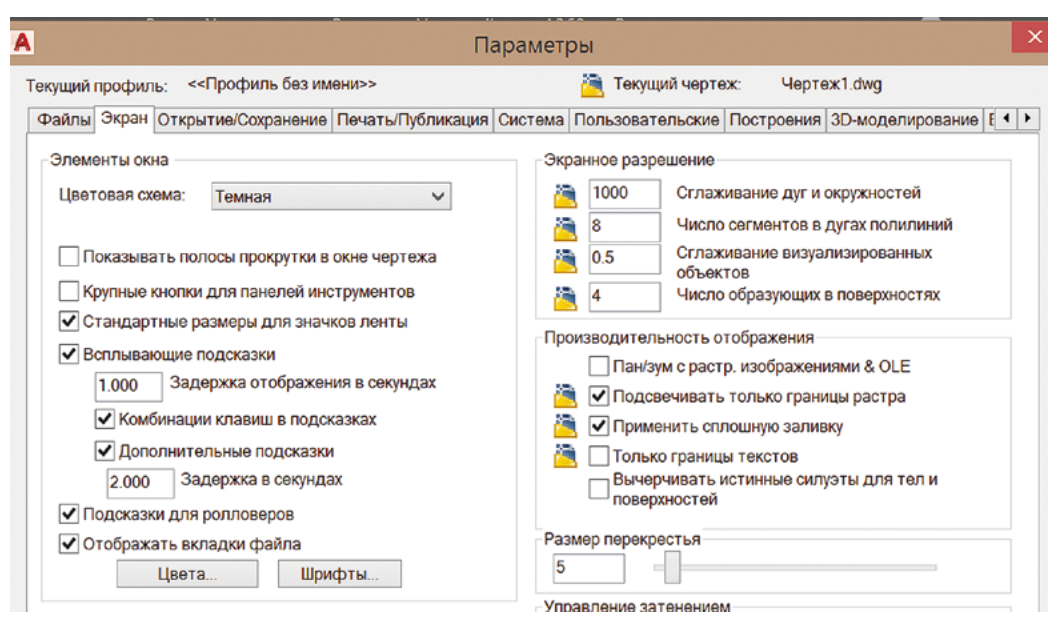

Рис. 4. Параметры программы

### **Практическое задание**

1. Создать интерфейс пользователя, аналогичный интерфейсу классической программы AutоCAD. Настроить белый цвет рабочего поля экрана.

2. Создать свой файл шаблона для плоского черчения, в котором размеры оформляются по ГО-СТу. Продемонстрировать результат (рис. 5).

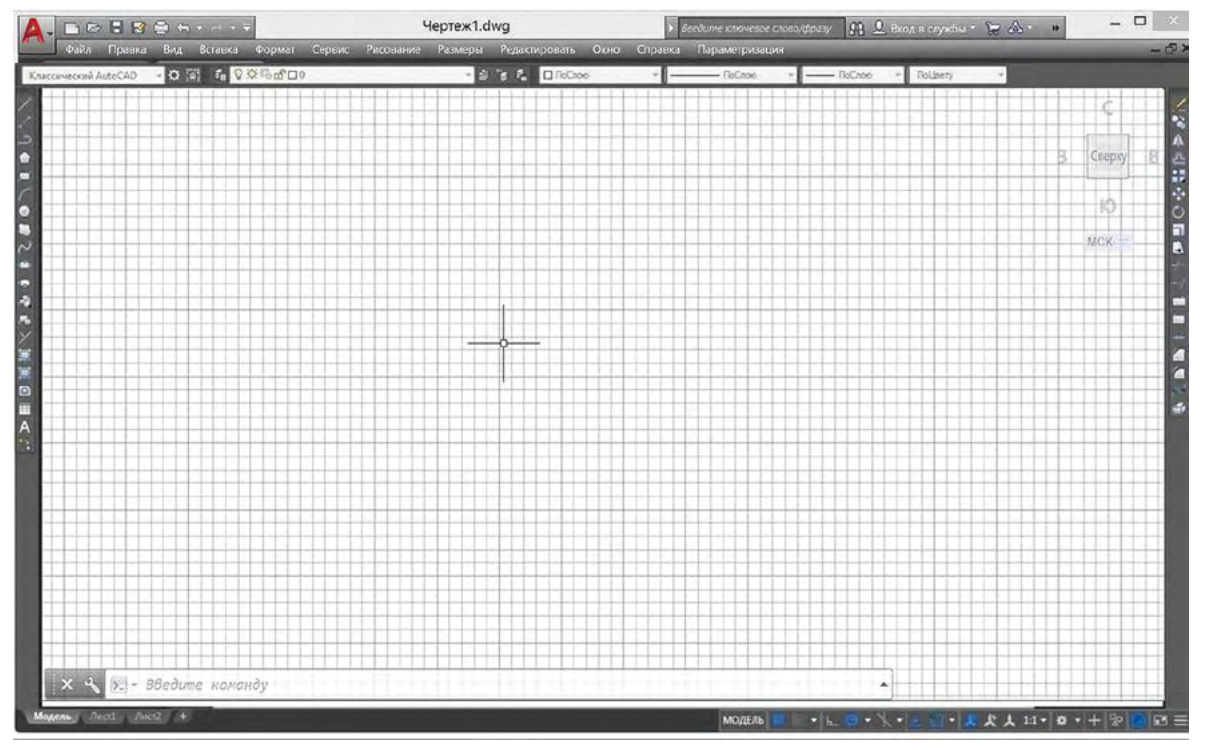

Рис. 5. Классический интерфейс

## **Порядок выполнения работы**

1. Изменить параметры программы.

2. Открыть классическое меню, свернуть ленту.

3. Вынести панели инструментов для слоев, типа линий, толщины линий, команд рисования, команд редактирования. Сохранить рабочее пространство.

4. Настроить размерный стиль чертежа. Сохранить файл как шаблон.

5. Выполнить чертеж на основе созданного шаблона.

#### Контрольные вопросы

1. Какие элементы интерфейса настраиваются через параметры программы?

2. Какие настройки чертежа приходят из шаблона?

3. Проанализируйте достоинства и недостатки ленточного интерфейса.

4. Как можно проверить соответствие настроек файла стандарту?

## Практическая работа 2

## PA5OTA B TPEXMEPHOM ПРОСТРАНСТВЕ AutoCAD.

## ПОСТРОЕНИЕ ПРОВОЛОЧНОЙ, ПОВЕРХНОСТНОЙ, ТВЕРДОТЕЛЬНОЙ МОДЕЛИ ОБЪЕКТА

Цель: изучить возможности задания и использования системы координат точек в пространстве; виды моделей трехмерного объекта.

Моделирование объектов в трехмерном пространстве происходит с помощью графических примитивов, известных из плоского черчения, а также с помощью трехмерных линий, тел и поверхностей. Трехмерные объекты описываются координатами характерных точек и дополнительными числовыми параметрами. Задание координат точки в пространстве производится одним из следующих методов:

1) указанием курсором места расположения точки на плоскости ХОУ текущей системы координат:

2) заданием в командной строке абсолютных декартовых координат точки, например > 5.0, 3.5,  $10.0$ 

3) заданием в командной строке относительных декартовых координат точки (относительно предыдущей точки), например >  $(a, 2.0, 0.0, 0.0;$ 

4) использованием объектной привязки к точкам существующих объектов;

5) использованием координатных фильтров со ссылкой на координаты точек существующих объектов, например > .XY. Затем в командной строке указываем точку, чьи координаты  $X$  и  $Y$  нужно скопировать > Z; указываем точку, чью координату Z нужно скопировать;

6) заданием в командной строке цилиндрических координат точки, например абсолютных  $>$  10.0 < 45, 100.0 или относительных (начало системы координат в предыдущей точке) > @10.0 < 45,  $100.0$ 

7) заданием в командной строке сферических координат точки, например абсолютных  $>$  10.0 < 45 < 45 или относительных >  $\omega$ 10.0 < 45 < 45.

Моделирование происходит в трехмерном пространстве, но на экране формируется плоское проекционное изображение, соответствующее определенной точке зрения. Трехмерное моделирование удобно проводить на основе рабочего пространства Основы 3D. В трехмерном пространстве рекомендуется использовать шаблон ACADISO3D.dwt.

Изменять точку зрения возможно, выбирая стандартные направления взгляда (Визуализация — Виды) или используя команду Орбита, или (Shift/колесо мыши).

Курсор мыши совершает движение в определенной плоскости. Изначально эта плоскость соответствует плоскости ХОУ мировой системы координат. Именно на этой плоскости строится вспомогательная сетка. Существует возможность задать (Визуализация - Координаты) пользовательскую систему координат (ПСК). В самом общем случае необходимо задать три точки пространства: начало новой системы координат, любую точку на новой оси ОХ, любую точку на новой оси ОҮ.

ПСК может иметь имя, по которому координатная система запоминается и в нужный момент повторно вызывается. В любой момент можно вернуться в мировую систему координат.

Представление трехмерной модели может проводиться в разных визуальных стилях. Визуальный стиль задается в меню Визуализация - Визуальный стиль или в левом верхнем углу рабочего пространства моделирования.

### Практическое задание

1. Построить каркасную, поверхностную и твердотельную модели параллелепипеда (рис. 6).

2. Оформить каркасную модель текстом, установить концептуальный стиль визуализации.

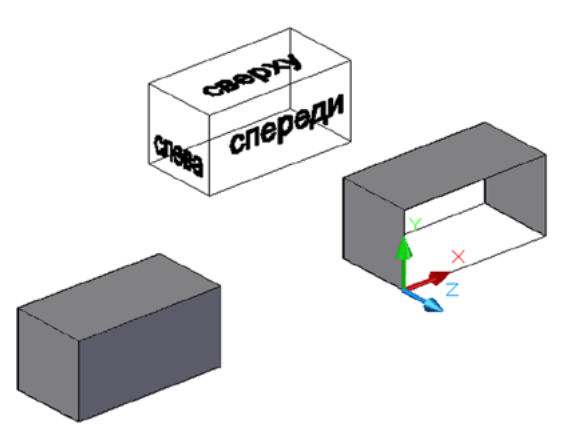

Рис. 6. Пример выполненного задания

### **Порядок выполнения работы**

1. Построить каркасную модель параллелепипеда. Ребра формировать полилинией **(Главная — Рисовать — Полилиния).** При задании вершин параллелепипеда использовать координатные фильтры. Размер параллелепипеда — 200×100×100.

2. Скопировать параллелепипед **(Главная — Редактировать — Копировать).**

3. На вершины второго параллелепипеда наложить плоские грани **(Главная — Создать — Поверхность).**

4. Построить третий вариант параллелепипеда, используя тело **(Главная — Создать — Ящик).**

5. Изменить визуальный стиль на концептуальный.

6. На виртуальных гранях каркасной модели параллелепипеда написать фамилию, чтобы ее можно было прочитать, находясь снаружи. Для этого необходимо изменять пользовательскую систему координат.

7. Запустить свободное движение объектов **(Вид — Навигация — Орбита — Непрерывная орбита).**

## **Контрольные вопросы**

1. Какие виды трехмерных моделей вы использовали?

2. На каких моделях удаляются невидимые линии?

3. Как задается пользовательская система координат?

4. На какой плоскости происходит движение курсора и выполнение текстовой надписи?

5. Что такое координатные фильтры?

## Практическая работа 3 ТВЕРДОТЕЛЬНОЕ МОДЕЛИРОВАНИЕ

**Цель:** изучить метод построения тел на основе логических операций; метод построения тела на основе движения плоских контуров.

Процесс моделирования начинается в голове человека. Необходимо решить, из каких основных частей состоит модель, какими библиотечными геометрическими формами можно представить эти части, можно ли смоделировать эти части самостоятельно, например из 2D-примитивов, какие вспомогательные формы потребуются, чтобы организовать вырезы и отверстия, какие геометрические операции необходимо использовать, какова последовательность выполнения работы?

Одним из вариантов построения модели трехмерного объекта является создание его элементов на основе базовых графических примитивов из трехмерной библиотеки моделирования, а затем использование логических операций редактирования — сложения, вычитания, пересечения.

Кроме того, трехмерные объекты можно создавать из заранее созданных двухмерных контуров. Контуры могут использоваться в кинематическом методе создания тела (заметание, протягивание). Тела можно разрезать **(Главная — Редактировать — Сечение).**

Наиболее простыми методами формирования тела из замкнутого плоского контура (на плоскости *ХОY*) являются метод выдавливание контура вдоль оси *Z*, а также метод поворота контура вокруг оси (в плоскости *ХОY*), не пересекающей контур. Во время выдавливания можно изменять размеры контура. Поворот контура может проводиться на угол 0 < *A* < = 360.

#### **Практическое задание**

- 1. Сформировать твердотельную модель детали. Размеры представлены на рис. 7.
- 2. Сделать разрез ¼ детали.

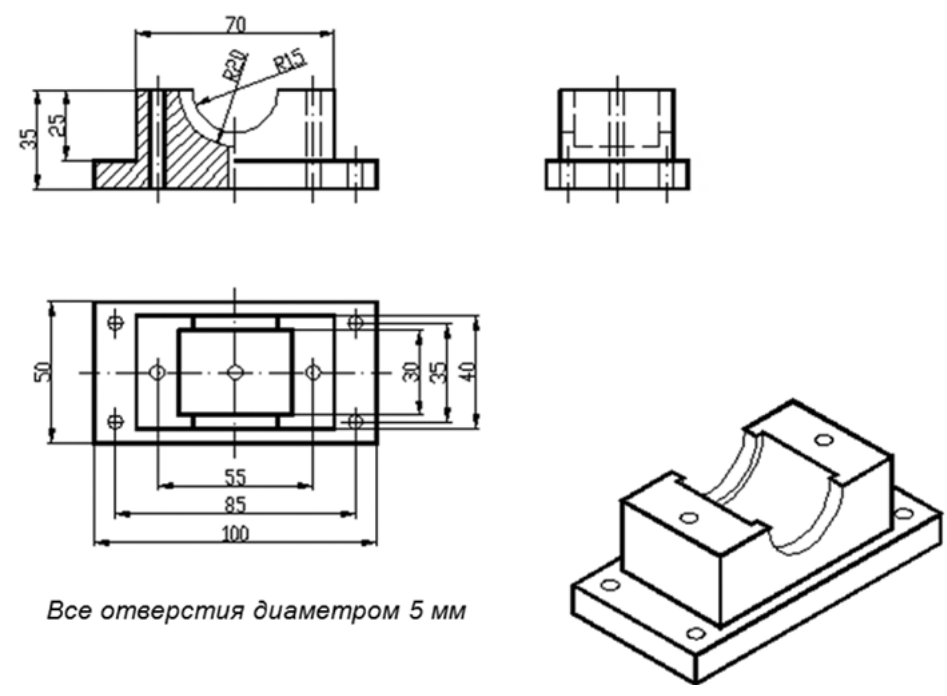

Рис. 7. Исходные данные

#### **Порядок выполнения работы**

1. Загрузить шаблон ACADISO3D.dwt. Установить параллельную проекцию. Описать структуру детали (основание в форме параллелепипеда с вертикальными цилиндрическими отверстиями, надстройка в форме параллелепипеда с горизонтальным цилиндрическим вырезом и вертикальными цилиндрическими отверстиями).

2. Сформулировать порядок выполнения работы (основание и надстройку формируем путем выдавливания плоских прямоугольников; основание и надстройку объединяем в одно тело; ступенчатый цилиндр для горизонтального выреза формируем из плоского контура путем вращения; цилиндры для вертикальных отверстий формируем выдавливанием кругов; все вырезы и отверстия получаем операцией вычитания цилиндров из единого тела).

3. В мировой системе координат на плоскости *ХОY* начертить по размерам вид сверху, используя замкнутые контуры **(Полилиния, Круг).**

4. Установить аксонометрический вид.

5. Выдавить прямоугольник для надстройки на высоту 35 мм **(Главная — Выдавить).**

6. Выдавить прямоугольник для основания на высоту 10 мм. Обратить внимание, что линия пересечения двух тел не формируется.

7. Объединить тела **(Главная — Объединение).** Убедиться, что линия пересечения тел сформирована.

8. Выдавить семь кругов на высоту 35 мм.

9. Вычесть семь цилиндров из единого тела **(Главная — Вычитание).** Сначала указать тело, из которого вычитают, затем нажать **Enter**, далее пометить все 7 цилиндров, нажать **Enter**.

10. Для горизонтального цилиндрического выреза полилинией нарисовать замкнутый многоугольный контур (рис. 8). Поднять контур на уровень 35, исправляя свойства данной полилинии.

11. Многоугольный контур для ступенчатого цилиндра повернуть на 360 ° вокруг длинной стороны **(Главная — Вращать)**.

12. Вычесть ступенчатый цилиндр из детали.

13. Разрезать деталь на половины, оставив обе части без удаления **(Главная — Редактирование — Сечение).** Указать плоскость сечения тремя точками на серединах ребер детали (не забыть включить объектную привязку к середине линии).

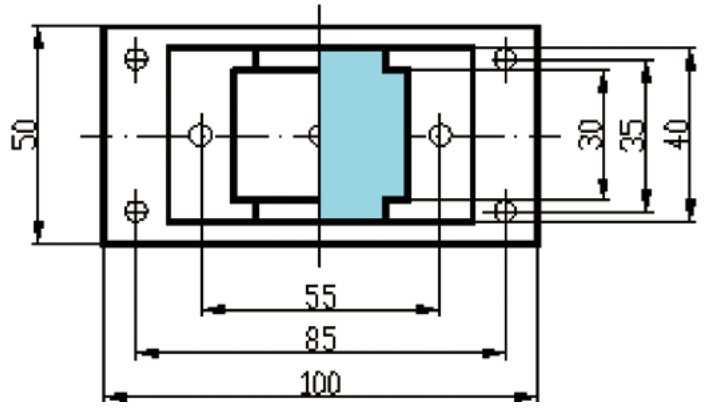

Рис. 8. Контур для формирования ступенчатого цилиндра

14. Одну из половин детали разрезать еще на четвертинки. Удалить одну из частей.

15. Объединить половину детали с четвертинкой (рис. 9).

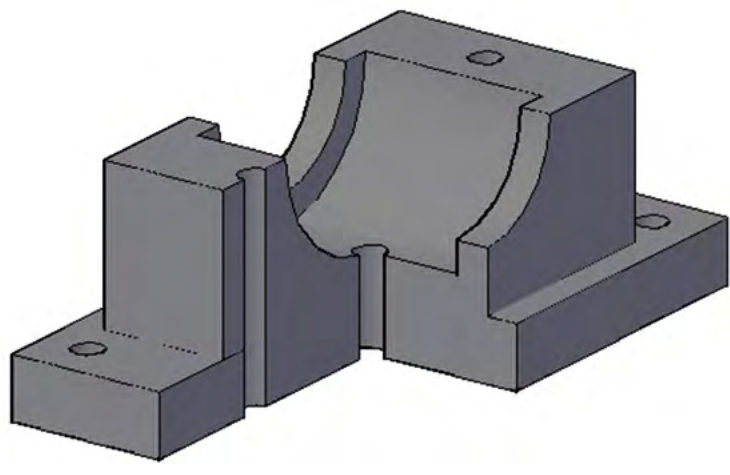

Рис. 9. Окончательный вид детали

#### **Контрольные вопросы**

- 1. Какие ограничения имеются при формировании тела вращением плоского контура?
- 2. Как сделать разрез тела?
- 3. Как смоделировать цилиндрическое отверстие в теле?

## Практическая работа 4 АВТОМАТИЧЕСКОЕ ПОСТРОЕНИЕ ВИДОВ (метод 1)

**Цель:** изучить метод автоматического построения видов детали.

Виды детали — это плоские проекционные изображения, полученные на основе метода ортогонального проецирования для определенной точки зрения. На видах для отображения основных видимых линий контура используются непрерывные линии толщиной 0,5–1,5 мм. Для отображения линий невидимого контура используются штриховые линии в 2–3 раза тоньше основных.

Команда **ПЛОСКСНИМОК** вызывается из командной строки. Настраиваются типы основных линий видимого контура (фоновых) и линий невидимого контура (погашенных).

Плоское изображение в виде единого блока располагается на плоскости *ХОY* текущей системы координат. Оформление веса (толщины линий), распределение линий по слоям проводятся в режиме корректировки блока.

### **Практическое задание**

1. Сформировать виды детали спереди, сверху, слева.

2. Расположить и оформить виды в соответствии с правилами оформления чертежей.

### **Порядок выполнения работы**

1. Повернуть деталь (модель из практической работы 3), чтобы видеть ее строго спереди. Использовать навигационный куб в правом верхнем углу рабочего поля экрана.

2. Использовать команду **ПЛОСКСНИМОК.**

3. Настроить параметры отображения фоновых (видимых) и погашенных (невидимых) линий на виде. Нажать кнопку **Создать.** Указать место расположения вида на плоскости *ХОY*. Указать масштаб и поворот проекционного изображения (при необходимости).

4. Изменить точку зрения (строго сверху). Повторить команду **ПЛОСКСНИМОК.** Повторить п. 3.

5. Изменить точку зрения (строго слева). Повторить п. 2, 3.

6. Расположить виды в соответствии со стандартом (рис. 10).

7. Самостоятельно оформить виды размерными линиями.

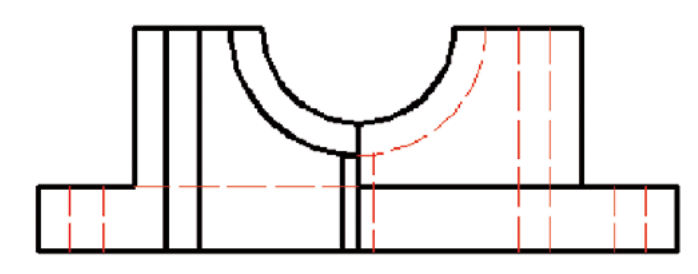

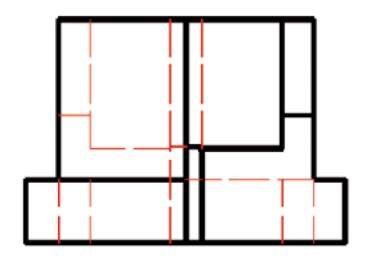

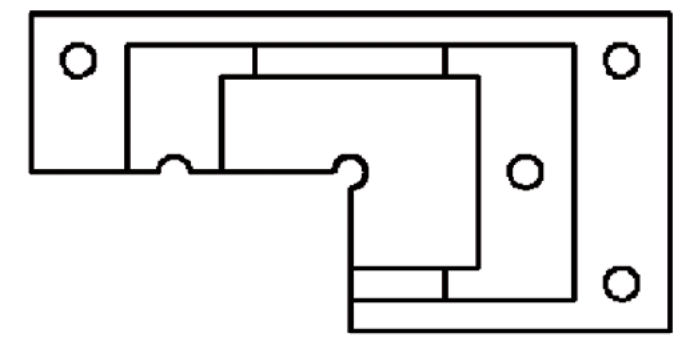

Рис. 10. Автоматические виды детали

#### **Контрольные вопросы**

- 1. Как сформировать виды детали командой **ПЛОСКСНИМОК**?
- 2. Какие требования предъявляются к оформлению чертежа?

## Практическая работа 5 АВТОМАТИЧЕСКОЕ ПОСТРОЕНИЕ ВИДОВ (метод 2)

**Цель:** изучить метод автоматического построения видов детали.

В классической версии программы AutoCAD был разработан метод автоматизированного построения видов трехмерного объекта, который состоял из двух этапов: подготовки для чертежа и создания чертежа.

На первом этапе выполняются подготовка листа, определение мест расположения видов, подготовка вспомогательных слоев для хранения видимых, невидимых и размерных линий.

На втором этапе формируются линии чертежа, которые распределяются по подготовленным слоям. Работа проходит в пространстве **Лист**.

Для удобного поиска и использования команд следует использовать классическое меню программы.

#### **Практическое задание**

1. По заданной модели детали (рис. 11) сформировать виды спереди, сверху, слева.

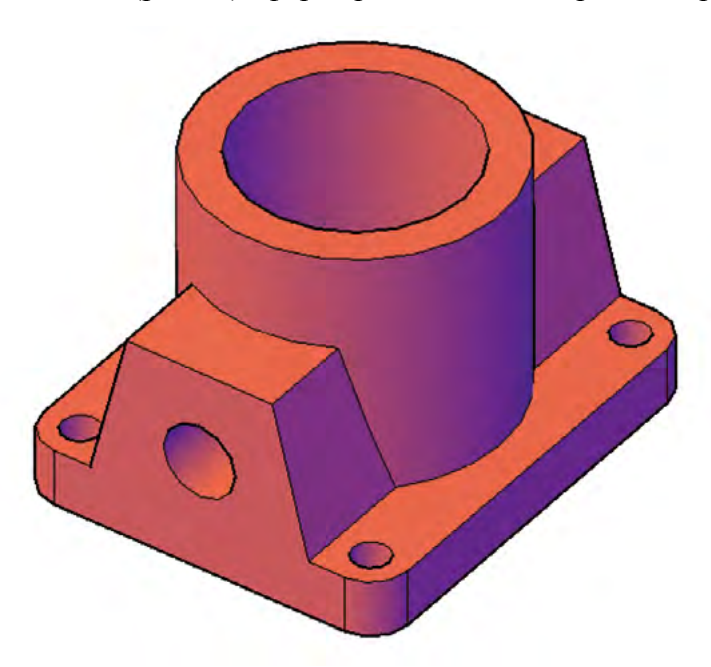

Рис. 11. Заданная модель

2. Расположить и оформить виды в соответствии с правилами оформления чертежей.

#### **Порядок выполнения работы**

1. Для формирования вида спереди предварительно установить **ПСК** на переднюю грань детали. Остальные виды формируются из условия ортогональности виду спереди.

2. Перейти в пространство **Лист 1** (левый нижний угол рабочего поля экрана) и удалить стандартный видовой экран.

3. Вызвать классическое меню. Вызвать команду **Рисование — Моделирование — Подготовка — Вид.**

4. Указать, что работа ведется в **ПСК, Текущая, Масштаб вида равен 1**, указать курсором центр вида спереди, подтвердить выбор **(Enter)**, указать диагонально противоположные точки создаваемого видового экрана, задать имя вида «Спереди».

5. Убедиться, что в диспетчере слоев появились три новых слоя: **Спереди VIZ, Спереди HID, Спереди DIM** для размещения в них линий видимого контура, линий невидимого контура и размерных линий. Задать линиям в каждом слое вес и тип. Убедиться, что автоматически создан слой **VPORT**, в котором будут храниться границы создаваемых видовых экранов.

6. Повторить п. 3. Указать, что нужна ортогональная (текущей плоскости *ХОY*) проекция для построения вида сверху. Указать, с какой стороны на виде спереди нужно смотреть, чтобы увидеть вид сверху.

7. Указать курсором центр вида сверху, подтвердить выбор **(Enter)**, указать диагонально противоположные точки создаваемого видового экрана, задать имя вида «Сверху».

8. Повторить п. 6, 7 для построения вида слева.

9. В диспетчере слоев настроить вес и тип линий в соответствии с назначением появившихся слоев.

10. Оформить чертеж размерами. Необходимо следить, в каком слое выполняется операция. Добавить необходимые линии осей.

11. Самостоятельно построить аксонометрический вид детали с вырезанной четвертью (рис. 12).

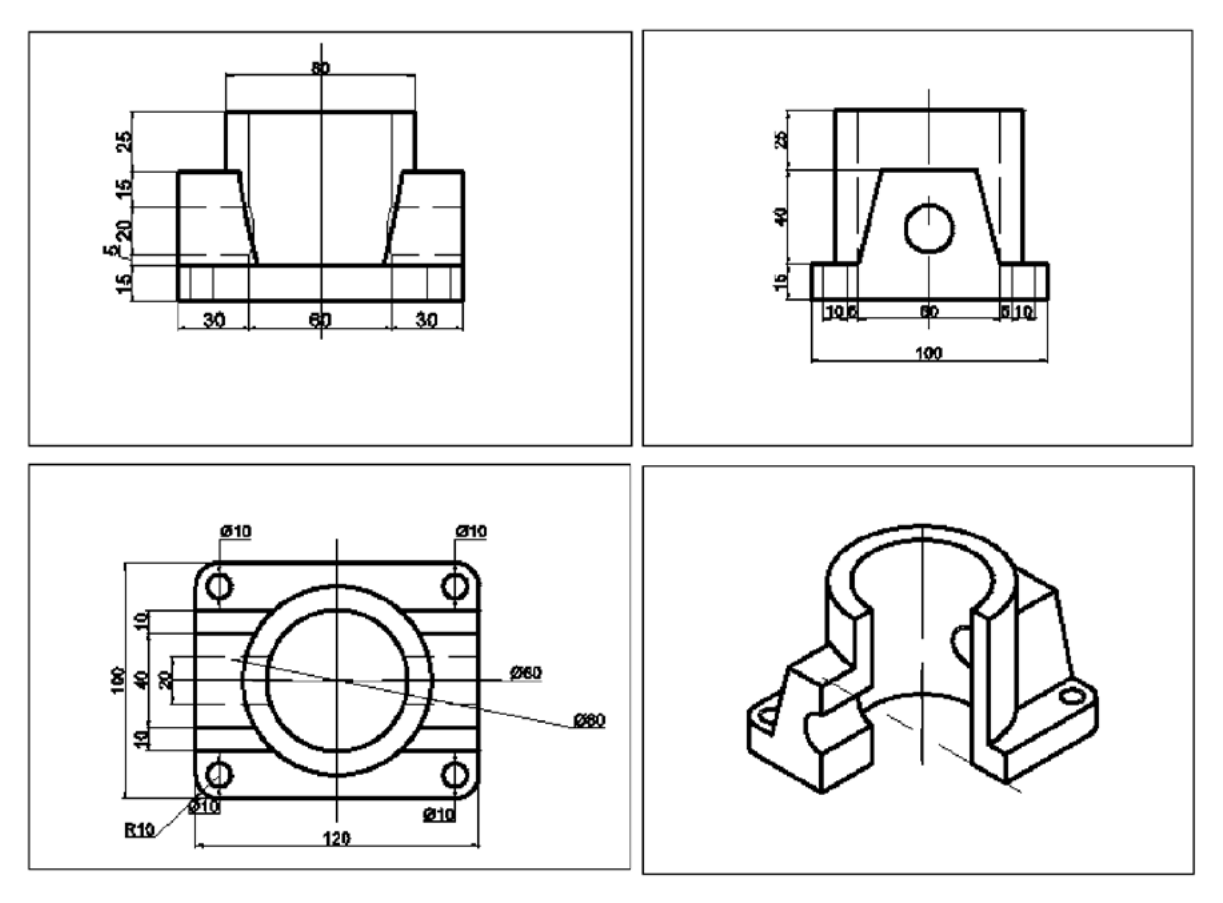

Рис. 12. Окончательные виды детали

### **Контрольные вопросы**

1. Что такое видовой экран? Сколько видовых экранов было создано?

2. Сколько новых слоев было автоматически создано? Какое у них назначение?

3. Как сделать невидимыми границы видовых экранов?

4. Какие достоинства и недостатки вы можете определить у данного метода построения видов по сравнению с командой **ПЛОСКСНИМОК**?

## Практическая работа 6 РЕДАКТИРОВАНИЕ ТЕЛ

**Цель:** изучить структуру представления тел; команды редактирования тел.

Программа AutoCAD использует граничное представление твердотельной модели. У каждой твердотельной модели можно выделить грани, ребра и вершины (c клавишей **Сtrl**). Соответственно, редактирование тела может происходить на уровне граней, вершин и ребер.

## **Практическое задание**

1. Изучить команды выравнивания и сопряжения граней.

2. Изучить возможности редактирования тела с помощью маркеров-ручек на уровне тела, граней, ребер и вершин.

3. Изучить команды работы с гранями и ребрами.

#### **Порядок выполнения работы**

1. Создать параллелепипед с размерами 200×100×20.

2. Создать параллелепипед с размерами 100×50×20. Скопировать его один раз.

3. Изменить цвет граней (на большом параллелепипеде — 200×100, на маленьких параллелепипедах — 100×20).

4. Расположить маленькие параллелепипеды на большом так, чтобы окрашенные грани и их 2 вершины совпали. Использовать команду **Главная — Редактировать — Выровнять**.

Конец ознакомительного фрагмента. Приобрести книгу можно в интернет-магазине «Электронный универс» [e-Univers.ru](https://e-univers.ru/catalog/T0009079/)